Lehrstuhl für Sinologie der Universität Erlangen-Nürnberg Einführung ins Sinologie Studium Autorin: Jaqueline Polig

# **ZOOM**

Zoom ist ein Videokonferenztool, dessen Funktionen von den Dozierenden der Friedrich-Alexander-Universität genutzt werden um Seminare und Vorlesungen live online abhalten zu können. Für die Nutzung von Zoom reicht ein Smartphone oder Tablet mit einer WLAN Verbindung zwar aus, jedoch wird im Unterricht die Nutzung von Zoom meistens mit einer gleichzeitigen Nutzung von StudOn für die Bewältigung von Aufgaben gekoppelt, sodass sich die Verwendung eines Laptops oder PC empfiehlt.

## **1. Wie melde ich mich an?**

Um sich erstmalig anzumelden, muss zunächst die Startseite<https://fau.zoom.us/> aufgerufen werden.

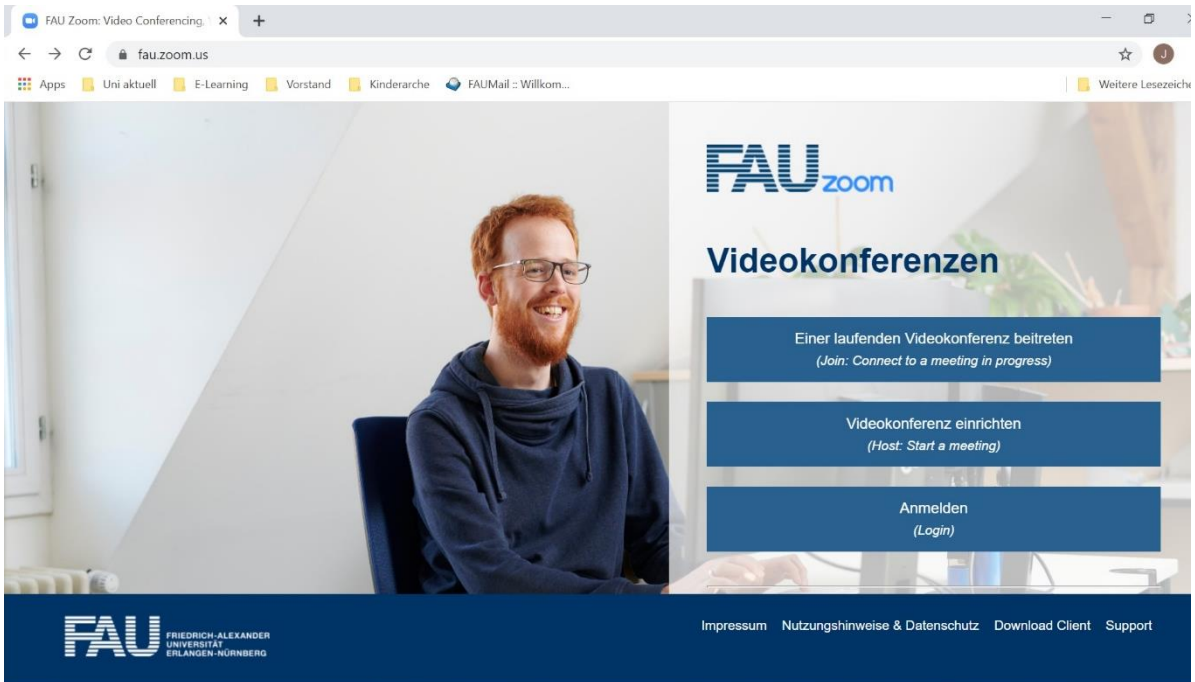

Hier kann entweder einer Konferenz beigetreten werden, eine Videokonferenz eingerichtet (zum Beispiel um Gruppenmeetings für Hausaufgaben oder gemeinsames Lernen online zu organisieren) oder eine Anmeldung mittels der IdM-Kennung ausgewählt werden (um beispielsweise die persönlichen Einstellungen zu überprüfen). Wichtig für den Online Unterricht ist der Reiter {Einer laufenden Videokonferenz beitreten}.

Daraufhin öffnet sich eine Seite in der die Besprechungs-ID oder ein persönlicher Link eingegeben werden muss. Diese werden von den Dozierenden vor Semesterbeginn, ebenso wie das Passwort zu den individuellen Konferenzräumen mitgeteilt. Die Besprechungs-ID besteht aus einer 11-stelligen Zahlenkombination (Beispiel: 123-4567-8901), das Passwort aus 6 Zahlen (Beispiel: 123456).

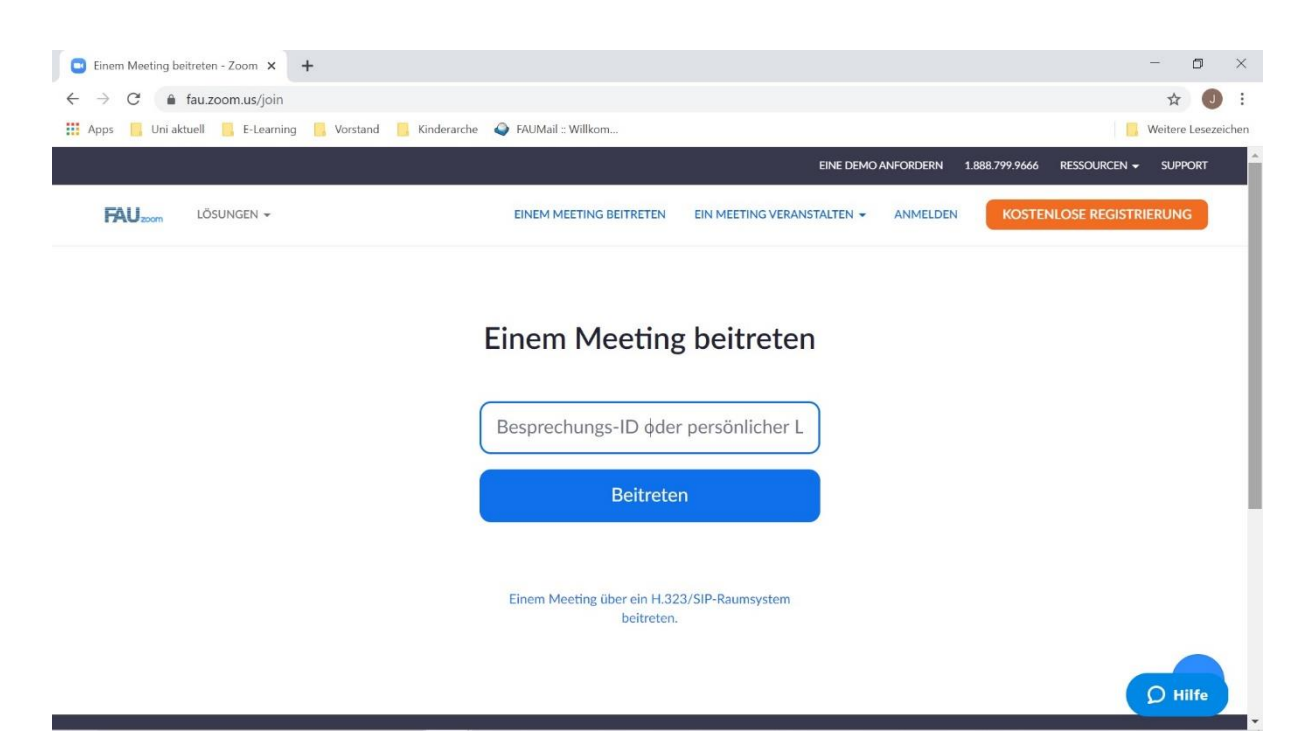

**Hinweis**: Da jeder Kurs eine eigene Besprechungs-ID und -Passwort hat, ist es empfehlenswert sich diese Kennungen direkt zu notieren und sicher für das Semester aufzubewahren. Sofern nicht anders von den Dozierenden angegeben, ändert sich die Besprechungs-ID und das -Passwort über das Semester nicht mehr.

## **2. Welche Optionen gibt es?**

Hat eine Anmeldung für einen Konferenzraum bereits stattgefunden, kann im nächsten Schritt die ZOOM-App mittels einer Anmeldung auf<https://fau.zoom.us/> auf das Endgerät heruntergeladen werden. Für zukünftige Meetings reicht es nun, den persönlichen Link direkt in den Browser einzugeben. Daraufhin öffnet sich ein Fenster um Zoom als App auf dem Laptop oder PC zu speichern und das eingegebene Meeting zu öffnen.

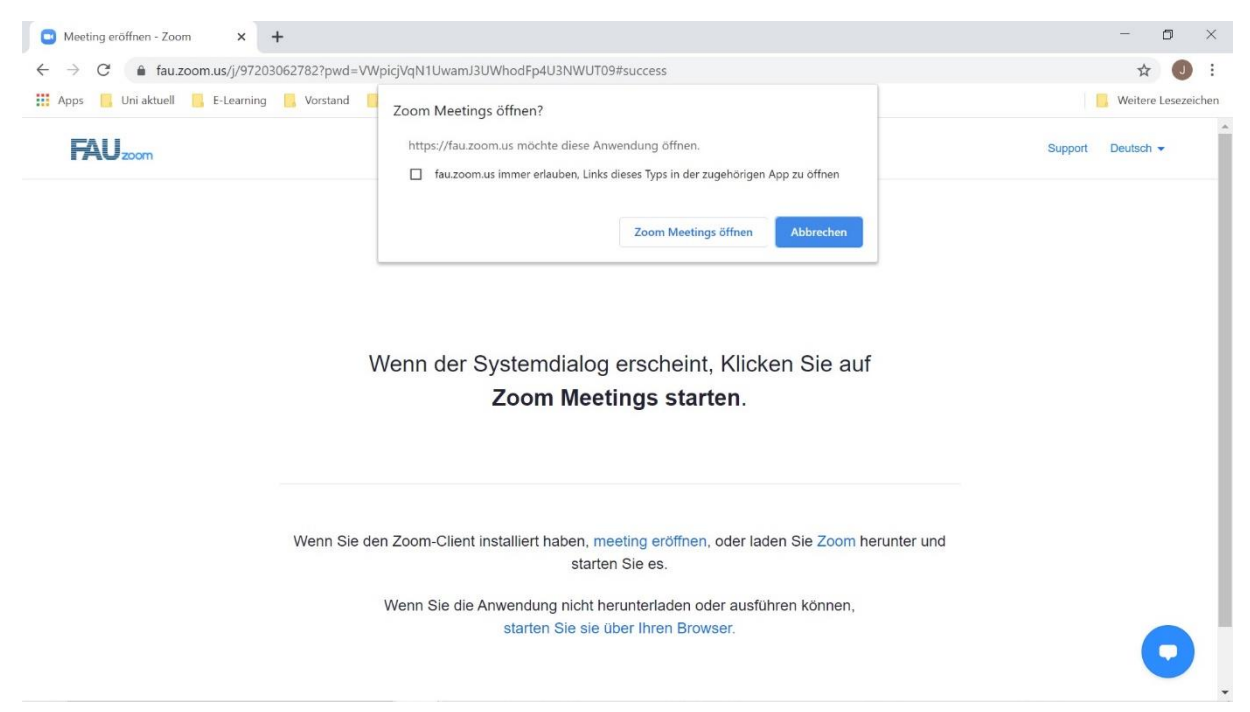

Alternativ können nach einer erstmaligen Anmeldung und dem Download der App auf das Endgerät die Besprechungs-ID und das Passwort direkt in der App eingegeben werden.

Dafür die App öffnen und auf {Melden Sie sich mit SSO an} drücken.

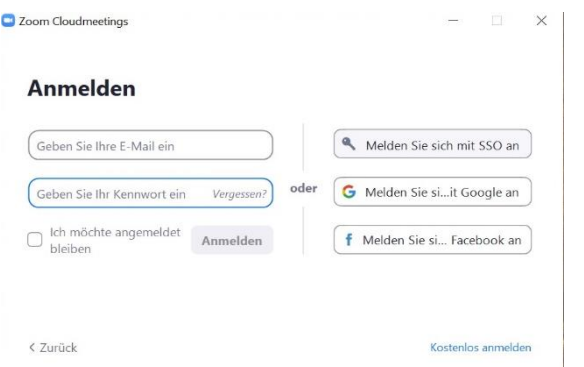

Daraufhin öffnet sich ein Feld (siehe Screenshot) wo die Eingabe{fau}erfolgen muss, danach auf {fortfahren} klicken. Nun öffnet sich im Browser die Seite zur Anmeldung per IdM-Kennung und die App öffnet sich.

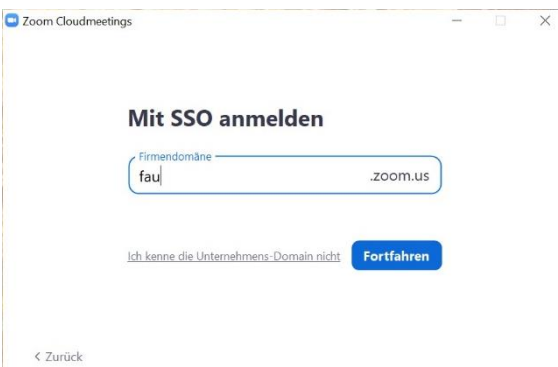

Hier kann nun dieselbe Auswahl wie auf der Einstiegsseite von FAUZoom getroffen werden, zusätzlich gibt es in der App eine Kalenderfunktion.

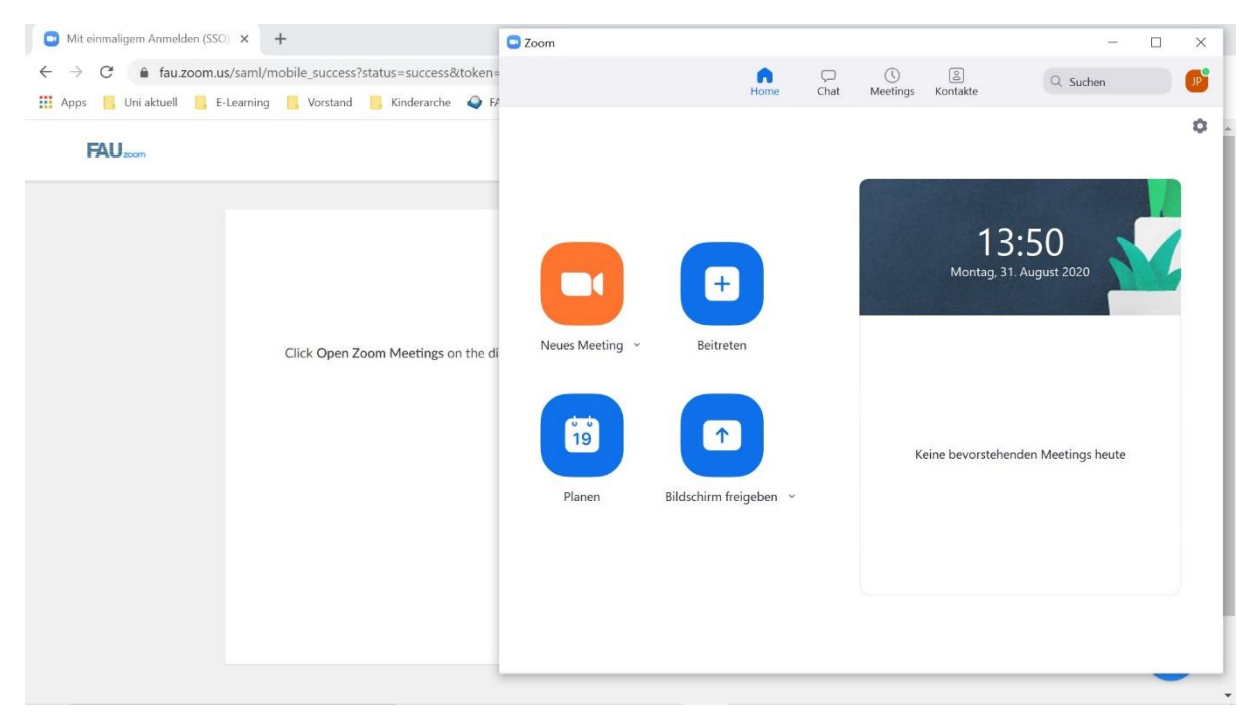

# **3. Was sind meine Rechte während einer ZOOM-Konferenz?**

Die Datenschutzgrundverordnung (DSGVO) greift auch bei ZOOM-Konferenzen welche von der Friedrich-Alexander-Universität zu Lehrzwecken durchgeführt werden. Eine Nutzung der Kamerafunktion kann von Studierenden im Regelunterricht nicht verlangt werden, wohl aber in Prüfungssituation zu Identifikationszwecken. Auch haben Studierende die optionale Möglichkeit, ein persönliches Profilbild zu setzen oder den Hintergrund bei Videoübertragung so zu verändern, dass persönliche Räumlichkeiten nicht mit übertragen werden müssen (siehe unten).

Es kann vorkommen, dass eine Aufnahme der ZOOM-Konferenz zu Dokumentationszwecken nötig ist. In solchen Fällen informiert ZOOM die Teilnehmer einer Konferenz darüber, dass eine Aufnahme gestartet wird.

# **4. Was sind meine Pflichten bei der ZOOM-Konferenz?**

Auch wenn die Einstellung eines Profilbildes optional ist, ist die Nennung des vollen und wahrheitsgemäßen Namens unbedingt verpflichtend. Dozierende haben die Möglichkeit, Teilnehmer bei Verstoß von der Konferenz auszuschließen, da eine Identifizierung der Studierenden mit einem Spitznamen wie beispielsweise Spatzl123 nicht mehr möglich ist.

# **5. Die ZOOM-Etikette und Funktionen während einer Konferenz**

Um eine störende Geräuschkulisse zu vermeiden, bietet es sich an, die Mikrofonfunktion auszuschalten, sofern das Wort nicht bei einem selber liegt. Dies kann mittels einem Klick, ebenso wie die Kamerafunktion, unten links gesteuert werden.

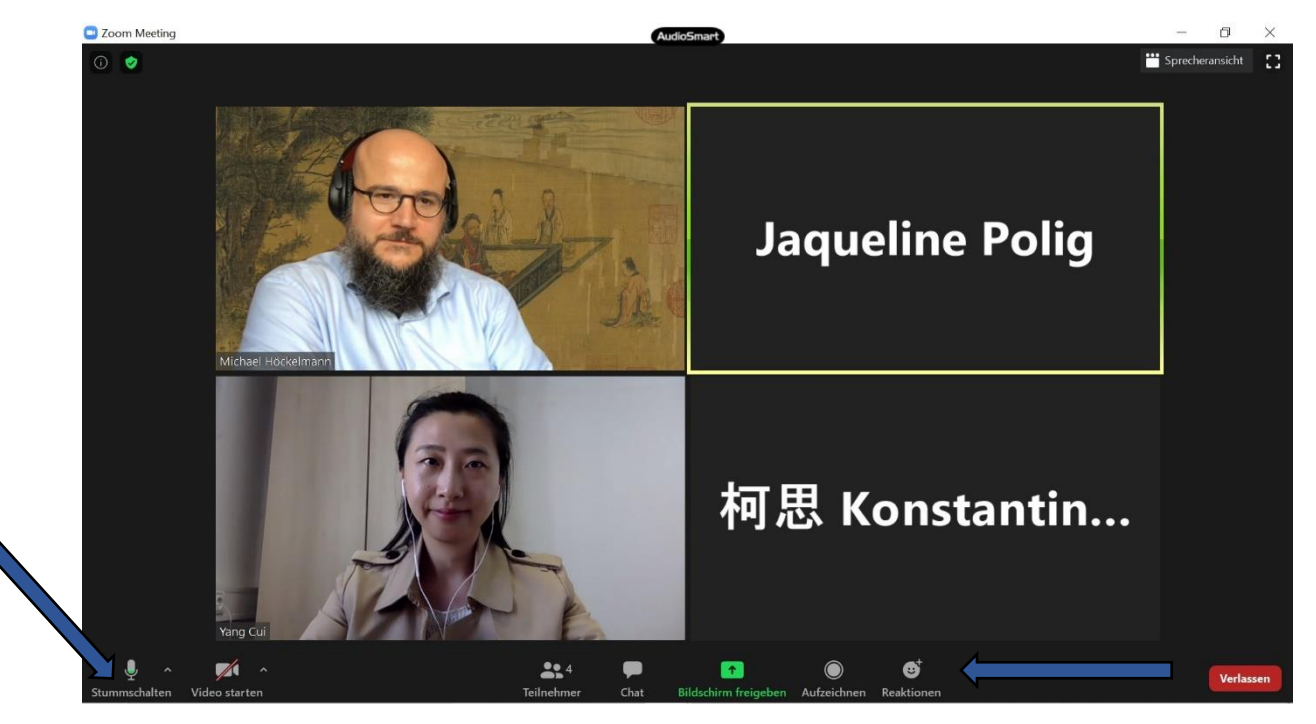

Via Reaktionen gibt es die Möglichkeit effektiv zu kommunizieren. Hierfür bieten sich der "Daumen hoch" und das "Klatschen/Winken" für unmittelbares Feedback an.

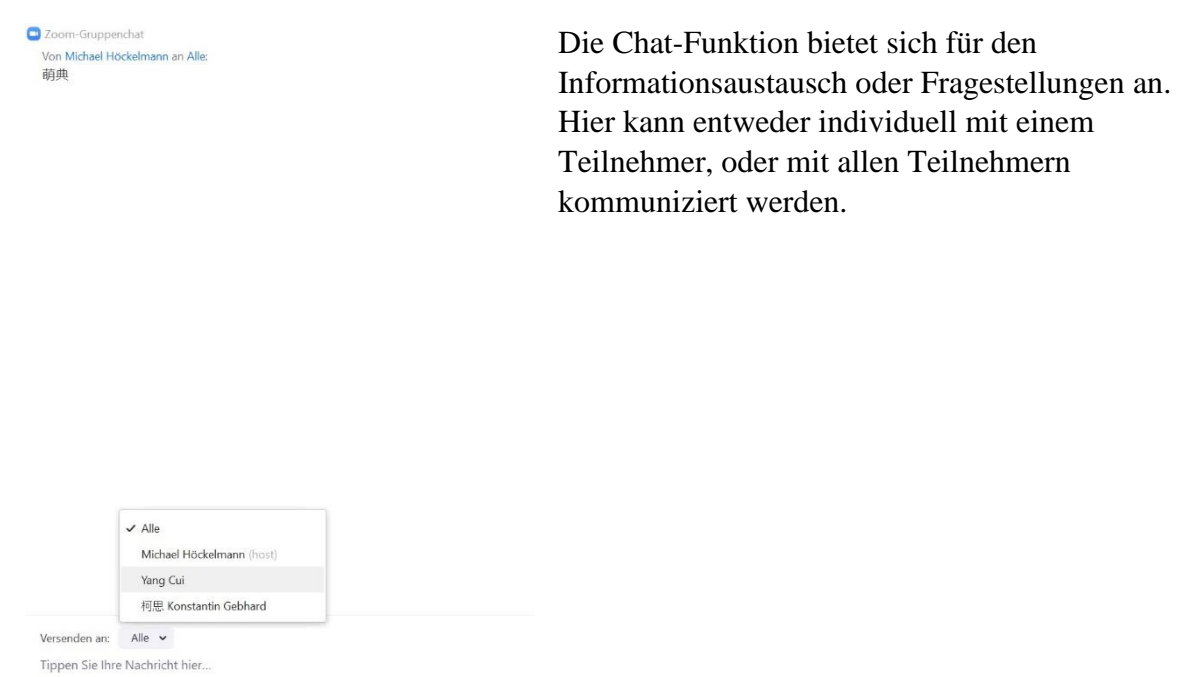

Außerdem können für Demonstrationszwecke der Bildschirm des Moderators oder eines Teilnehmers geteilt werden und Dokumente wie eine Power Point oder PDF angezeigt werden. Die Rechte hierfür liegen bei dem Moderator der Konferenz (im Normalfall dem/der Dozierenden) und müssen individuell den Teilnehmern gewährt werden.

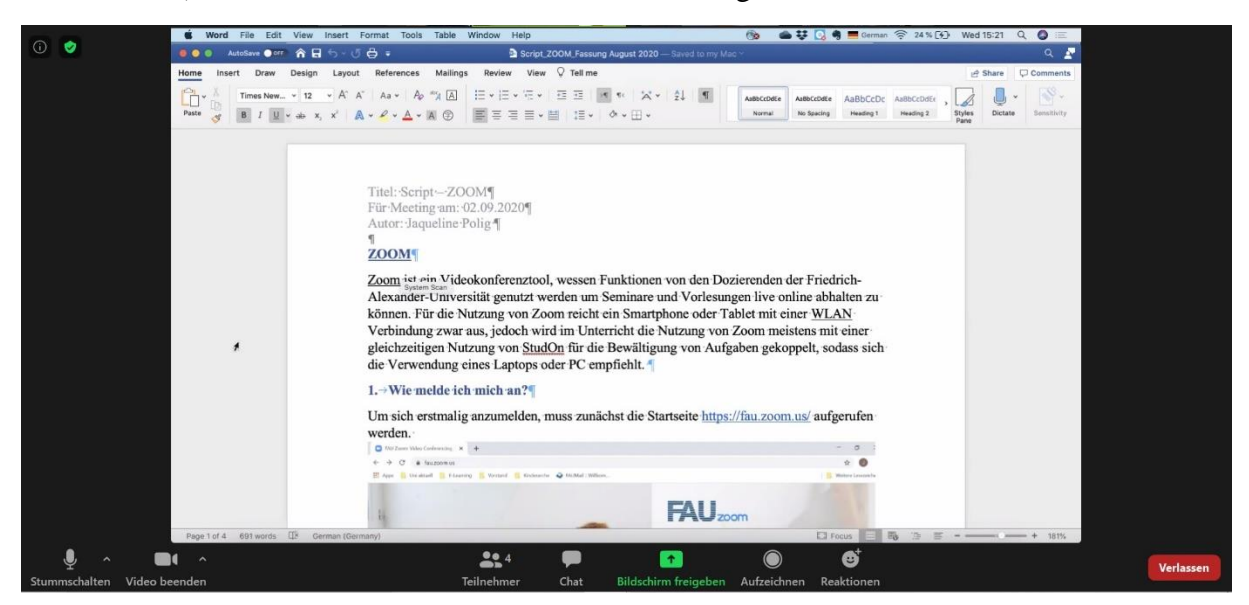

#### **6. Hinweise**

- ➢ Weitere Informationen und Erklärungen zu ZOOM findet ihr unter der Webseite des FAU Rechenzentrums<https://www.anleitungen.rrze.fau.de/multimedia/zoom/>
- ➢ Bei Fragen oder Problemen könnt ihr euch jederzeit unter [sinologie-e-learning@fau.de](mailto:sinologie-e-learning@fau.de) melden.